Export LC Transfer Amendment - Beneficiary Consent - Islamic User Guide **Oracle Banking Trade Finance Process Management** Release 14.6.1.0.0

Part No. F61853-01

August 2022

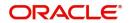

Oracle Banking Trade Finance Process Management - Export LC Transfer Amendment - Beneficiary Consent - Islamic User Guide Oracle Financial Services Software Limited

Oracle Park Off Western Express Highway Goregaon (East) Mumbai, Maharashtra 400 063 India Worldwide Inquiries: Phone: +91 22 6718 3000 Fax: +91 22 6718 3001 www.oracle.com/financialservices/

Copyright © 2018- 2022, Oracle and/or its affiliates. All rights reserved.

Oracle and Java are registered trademarks of Oracle and/or its affiliates. Other names may be trademarks of their respective owners.

U.S. GOVERNMENT END USERS: Oracle programs, including any operating system, integrated software, any programs installed on the hardware, and/or documentation, delivered to U.S. Government end users are "commercial computer software" pursuant to the applicable Federal Acquisition Regulation and agency-specific supplemental regulations. As such, use, duplication, disclosure, modification, and adaptation of the programs, including any operating system, integrated software, any programs installed on the hardware, and/or documentation, shall be subject to license terms and license restrictions applicable to the programs. No other rights are granted to the U.S. Government.

This software or hardware is developed for general use in a variety of information management applications. It is not developed or intended for use in any inherently dangerous applications, including applications that may create a risk of personal injury. If you use this software or hardware in dangerous applications, then you shall be responsible to take all appropriate failsafe, backup, redundancy, and other measures to ensure its safe use. Oracle Corporation and its affiliates disclaim any liability for any damages caused by use of this software or hardware in dangerous applications.

This software and related documentation are provided under a license agreement containing restrictions on use and disclosure and are protected by intellectual property laws. Except as expressly permitted in your license agreement or allowed by law, you may not use, copy, reproduce, translate, broadcast, modify, license, transmit, distribute, exhibit, perform, publish or display any part, in any form, or by any means. Reverse engineering, disassembly, or decompilation of this software, unless required by law for interoperability, is prohibited.

The information contained herein is subject to change without notice and is not warranted to be error-free. If you find any errors, please report them to us in writing.

This software or hardware and documentation may provide access to or information on content, products and services from third parties. Oracle Corporation and its affiliates are not responsible for and expressly disclaim all warranties of any kind with respect to third-party content, products, and services. Oracle Corporation and its affiliates will not be responsible for any loss, costs, or damages incurred due to your access to or use of third-party content, products, or services.

# Contents

| Oracle Banking Trade Finance Process Management             | .1  |
|-------------------------------------------------------------|-----|
| Overview                                                    | . 1 |
| Benefits                                                    | . 1 |
| Key Features                                                | 1   |
| Export LC Transfer Amendment- Beneficiary Consent - Islamic | .2  |
| Common Initiation Stage                                     | 2   |
| Registration                                                |     |
| Application Details                                         | 5   |
| Beneficiary Response Capture                                | 6   |
| Miscellaneous                                               | 7   |
| Data Enrichment                                             | 8   |
| Main Details                                                | 11  |
| Additional Fields                                           |     |
| Advices                                                     | 17  |
| Additional Details                                          | 20  |
| Settlement Details                                          | 26  |
| Summary                                                     | 28  |
| Approval                                                    | 29  |
| Reference and Feedback                                      | 33  |
| References                                                  | 33  |
| Documentation Accessibility                                 | 33  |
| Feedback and Support                                        | 33  |

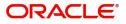

# **Oracle Banking Trade Finance Process Management**

Welcome to the Oracle Banking Trade Finance Process Management (OBTFPM) User Guide. This guide provides an overview on the OBTFPM application and takes you through the various steps involved in creating and processing trade finance transactions.

This document will take you through following activities in OBTFPM:

- To create and handle trade finance transaction.
- Help users to conveniently create and process trade finance transaction

#### Overview

OBTFPM is a trade finance middle office platform, which enables bank to streamline the trade finance operations. OBTFPM enables the customers to send request for new trade finance transaction either by visiting the branch (offline channels) or through SWIFT/Trade Portal/other external systems (online channels).

#### **Benefits**

OBTFPM helps banks to manage trade finance operations across the globe in different currencies. OBTFPM allows you to:

- Handle all trade finance transactions in a single platform.
- Provides support for limit verification and limit earmarking.
- Provide amount block support for customer account.
- Provides acknowledgement to customers.
- Enables the user to upload related documents during transaction.
- Enables to Integrate with back end applications for tracking limits, creating limit earmarks, amount blocks, checking KYC, AML and Sanction checks status.
- Create, track and close exceptions for the above checks.
- Enables to use customer specific templates for fast and easy processing of trade transactions that reoccur periodically.

#### **Key Features**

- Stand-alone system that can be paired with any back end application.
- Minimum changes required to integrate with bank's existing core systems.
- Faster time to market.
- Capable to interface with corporate ERP and SWIFT to Corporate.
- Highly configurable based on bank specific needs.
- Flexibility in modifying processes.

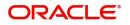

# Export LC Transfer Amendment- Beneficiary Consent -Islamic

Export LC Transfer Amendment process enables the bank to advise an amendment to the LC which had been already Transferred. The amendments may need consent from the second beneficiaries of the Transfer LC and the amended LC is parked awaiting beneficiary consent. Once the Second Beneficiary has accepted the amendment, the Transfer LC amendment Confirmation will be triggered.

The various stages involved for Islamic Export LC Transfer Amendment Beneficiary Consent are:

- Input basic data and Upload of related mandatory and non-mandatory documents in Registration stage
- Input/Modify details of amendment of Transferred LC Data Enrichment stage
- Capture remarks for other users to check and act
- Notify customer on any negative statuses in any of the stages to the Beneficiary
- Hand off request to back office

The design, development and functionality of the Islamic Export LC Transfer Amendment process flow is similar to that of conventional Export LC Amendment process flow.

This section contains the following topics:

| Common Initiation Stage | Registration |
|-------------------------|--------------|
| Data Enrichment         | Approval     |

## **Common Initiation Stage**

The user can initiate the new Islamic export LC transfer amendment beneficiary consent request from the common Initiate Task screen.

- 1. Using the entitled login credentials, login to the OBTFPM application.
- 2. Click Trade Finance > Initiate Task.

| $\equiv$ ORACLE <sup>°</sup>       | Initiate Task                     |                                  | ( DEFAULTENTITY) | Oracle Banking Trade Finan 🗎 | ZARTAB02<br>subham@gmail.com |
|------------------------------------|-----------------------------------|----------------------------------|------------------|------------------------------|------------------------------|
| Other User tasks                   | Registration                      |                                  |                  |                              |                              |
| Search                             |                                   |                                  |                  |                              |                              |
| Supervisor Tasks                   | Process Name                      | Branch *                         |                  |                              |                              |
| Trade Finance 🔹                    | Islamic Export LC Transfer Amen 🔻 | PK2-Oracle Banking Trade Finan 🔻 |                  |                              |                              |
| Administration                     |                                   |                                  |                  |                              | Proceed Clear                |
| Bank Guarantee Advise 🕨            |                                   |                                  |                  |                              |                              |
| Bank Guarantee Issuance            |                                   |                                  |                  |                              |                              |
| Common Group Message               |                                   |                                  |                  |                              |                              |
| Enquiry                            |                                   |                                  |                  |                              |                              |
| Export - Documentary<br>Collection |                                   |                                  |                  |                              |                              |
| Export - Documentary<br>Credit     |                                   |                                  |                  |                              |                              |
| Import - Documentary<br>Collection |                                   |                                  |                  |                              |                              |
| Import - Documentary<br>Credit     |                                   |                                  |                  |                              |                              |
| Initiate Task                      |                                   |                                  |                  |                              |                              |

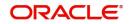

Provide the details based on the description in the following table:

| Field        | Description                                   |
|--------------|-----------------------------------------------|
| Process Name | Select the process name to initiate the task. |
| Branch       | Select the branch.                            |

#### **Action Buttons**

Use action buttons based on the description in the following table:

| Field   | Description                                                        |
|---------|--------------------------------------------------------------------|
| Proceed | Task will get initiated to next logical stage.                     |
| Clear   | The user can clear the contents update and can input values again. |

## Registration

During the Registration stage, the user can register a request for an Islamic Export LC Transfer Amendment Beneficiary Consent.

User can capture the basic details of the response, check the signature of the signatory from the advising bank and upload the related documents. On submit of the request, the request should be available for an LC expert to handle in the next stage.

1. Using the entitled login credentials for Registration stage, login to the OBTFPM application.

| 루 FuTura Bank |
|---------------|
| Sign In       |
| User Name *   |
| SRIDHAR       |
| Password *    |
|               |
|               |
| Sign In       |
| Cancel        |

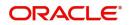

| re Maintenance | <u> </u> | Draft Confirmation P  | ending           | ×   | Hand-off Failure |                     | o x           | Priority Details |                  | ð x          |  |
|----------------|----------|-----------------------|------------------|-----|------------------|---------------------|---------------|------------------|------------------|--------------|--|
| shboard        |          | 10000                 |                  |     |                  | -<br>183 - 1856 - 1 |               |                  |                  |              |  |
| intenance      |          | Customer Name         | Application Date | ¢   | Branch           | Process Name        | Stage Name    | Branch           | Process Name     | Stage Name   |  |
| 5              |          | EMR & CO              | 25-06-2018       | G   | Bank Futura      | NA                  | Retry HandOf  | Bank Futura      | NA               | Amount Blo   |  |
| e Finance      | •        | NA                    | 25-06-2018       | G   |                  |                     |               | Bank Futura      | NA               | Amount Blo   |  |
|                |          | NA                    | 21-06-2018       | G   |                  |                     |               | 004              | NA               | Loan Applic  |  |
|                |          |                       |                  | -   |                  | _                   |               | 004              | -                | Loan Applic  |  |
|                |          | High Value Transactio | ons 4            | ×   | SLA Breach Deta  | ils                 | o ×           | Priority Summar  | V Cucumber Te    | • • ×        |  |
|                |          | 140K                  |                  |     | Customer Name    | SLA Breaches        | d(mins) Prior | Branch Pr        | ocess Name       | Stage Name   |  |
|                |          | 60K                   |                  | 68P | NA               | 23474 H             | KEERTIV01     | 203 Ci           | ucumber Testing  | test descrip |  |
|                |          |                       |                  | Q6P | HSBC BANK        | 26667 M             | SHUBHAM       | 200 01           | realized reading | vest descrip |  |
|                |          | -20K                  | ICCCO.           |     | WALL MART        | 23495               | SHUBHAM       |                  |                  |              |  |
|                |          | -2 0 2 4              | 6 8 10 12        |     | EMR & CO         | 26780 M             | GOPINATH01    |                  |                  |              |  |
|                |          |                       | -                |     |                  | -                   |               |                  | -                |              |  |
|                |          | Hold Transactions     |                  | ×   | SLA Status       | Cucumber Testi      | ×, ©          | Tasks Detailed   | Cucumber Testing | _ () ×       |  |

2. On login, user must be able to view the dashboard screen with widgets as mapped to the user.

3. Click Trade Finance - Islamic > Export - Documentary Credit> Export LC Transfer Amendment -Beneficiary Consent - Islamic.

| Bank Guarantee<br>Issuance                               |
|----------------------------------------------------------|
| Export - Documentary<br>Collection                       |
| Export - Documentary<br>Credit                           |
| Export LC Update<br>Drawings - Islamic                   |
| Export LC Advise -<br>Islamic                            |
| Export LC Amendment<br>- Islamic                         |
| Export LC Amendment<br>Beneficiary Consent -<br>Islamic  |
| Export LC Cancellation -<br>Islamic                      |
| Export LC Closure -<br>Islamic                           |
| Export LC Drawing -<br>Islamic                           |
| Export LC Liquidation -<br>Islamic                       |
| Export LC Transfer -<br>Islamic                          |
| Export LC Transfer<br>Amendment - Islamic                |
| Export LC Transfer<br>Amendment Beneficiary<br>- Islamic |
| Import - Documentary<br>Collection                       |
| Import - Documentary<br>Credit                           |

The Registration stage has two sections Application Details and Beneficiary Response Capture. Let's look at the details of Registration screens below:

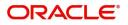

## **Application Details**

| Application Details          |                |                              |                            |           |             |                |            |
|------------------------------|----------------|------------------------------|----------------------------|-----------|-------------|----------------|------------|
| ansfer LC Reference Number * |                | Beneficiary                  | Branch                     |           | Process Ref | erence Number  |            |
| K2ELCI21125A0EC              | Q              | 001204 PK2WALKIN1 🕒          | PK2-Oracle Banking Trade F | Finan 🔻   | PK2IETB00   | 0071458        |            |
| iority                       |                | Submission Mode              | Response Received Date     |           |             |                |            |
| /ledium                      | v              | Desk 💌                       | May 6, 2021                | <b>**</b> |             |                |            |
|                              |                |                              |                            |           |             | View LC Events | LC Version |
| Beneficiary Response Ca      | apture         |                              |                            |           |             |                |            |
| Amendment Number             | Amendment Date | Beneficiary Consent Required | Beneficiary Response       | Remarks   |             | Action         |            |
| 1                            | 2021-05-05     |                              | Confirmed                  | v         |             | ß              |            |
| 2                            | 2021-05-05     |                              | Confirmed                  | Ψ.        |             |                |            |
| 3                            | 2021-05-05     |                              | Unconfirmed                | <b>v</b>  |             | ß              |            |
| Page 1 of 1 (1-3 of 3 items) | к < 1 > э      |                              |                            |           |             |                |            |
|                              |                |                              |                            |           |             |                |            |

## Provide the Application Details based on the description in the following table:

| Field                           | Description                                                                                                    | Sample Values         |
|---------------------------------|----------------------------------------------------------------------------------------------------|-----------------------|
| Transfer LC Reference<br>Number | User can search the Transfer LC Reference Number by using the LOV.                                                                      |                       |
|                                 | As part of LOV criteria; user can input the<br>Transfer LC Reference Number, Beneficiary,<br>Currency, Amount or User Reference Number. |                       |
| Beneficiary                     | Beneficiary details is defaulted from the underlying Transfer LC.                                                                       | EMR & CO              |
| Branch                          | Read only field.                                                                                                    | 203-Bank              |
|                                 | Branch details will be auto-populated from the Transfer LC details.                                                                     | Futura -Branch<br>FZ1 |
| Process Reference               | Read only field.                                                                                                    |                       |
| Number                          | Unique sequence number for the transaction.                                                                                             |                       |
|                                 | This is auto generated by the system based on process name and branch code.                                                             |                       |
| Priority                        | System will default the Priority as Low/Medium/<br>High based on maintenance.                                                           | High                  |
| Submission Mode                 | Select the submission mode of Export LC<br>Amendment request. By default the submission<br>mode will have the value as 'Desk'.          | Desk                  |
|                                 | Desk- Request received through Desk                                                                                                    |                       |
|                                 | FAX - Request received through FAX                                                                                                    |                       |
|                                 | Email - Request received through Email                                                                                                  |                       |
|                                 | Courier- Request received through Courier                                                                                               |                       |

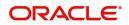

| Field                  | Description                                                                                                    | Sample Values |
|------------------------|----------------------------------------------------------------------------------------------------|---------------|
| Response Received Date | By default, the application will display branch's current date and enables the user to change the date to any back date. | 04/13/2018    |

## **Beneficiary Response Capture**

| Amendment Number        | Amendment Date  | Beneficiary Consent Required | Beneficiary Response |   | Remarks | Action |
|-------------------------|-----------------|------------------------------|----------------------|---|---------|--------|
|                         | 2021-05-05      |                              | Confirmed            | v |         | ß      |
| 2                       | 2021-05-05      |                              | Confirmed            |   |         |        |
| 1                       | 2021-05-05      |                              | Unconfirmed          | v |         |        |
| age 1 of 1 (1-3 of 3 it | tems) K < 1 > X |                              |                      |   |         |        |

| Field                           | Description                                                                                                    | Sample Values |
|---------------------------------|----------------------------------------------------------------------------------------------------|---------------|
| Amendment Number                | Read only field.<br>Amendment number will be auto-populated<br>based on selected Transfer LC Reference<br>Number.                                                                 |               |
| Amendment Date                  | Read only field.<br>This field displays the date on which the<br>amendment was made to Transfer LC.                                                                               |               |
| Beneficiary Consent<br>Required | Read only field.<br>Beneficiary Confirmation Required (Y/N) will be<br>auto populated based on selected Transfer LC<br>Reference Number.                                          |               |
| Beneficiary Response            | Select the Beneficiary response from the LOV -<br>Confirmed, Unconfirmed or Rejected.<br>Beneficiary Response field will be read only if<br>Beneficiary Consent Required is 'No'. |               |
| Remarks                         | Remarks for the Export LC Transfer Amendment.                                                                                                    |               |
| Action                          | Click the Edit icon to edit the Beneficiary Response.                                                                                                    |               |

Provide the Beneficiary Response Capture based on the description in the following table:

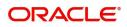

Hold Cancel Save & Close

## Miscellaneous

| Export LC Transfer Amendme | nt Beneficiary |                              |                      | L.                     | Documents | Remarks | Customer Instructi | on Comm    | on Group Messages | 1          |
|----------------------------|----------------|------------------------------|----------------------|------------------------|-----------|---------|--------------------|------------|-------------------|------------|
| Application Details        |                | Beneficiary                  | Branch               |                        |           |         | Process Referer    | nce Number |                   |            |
| PK2ELAC21125AYCC           | Q              | 000153 NATIONAL FREIC        |                      | cle Banking Trade Fina | an 🔻      |         | PK2ELCT00000       | 07112      |                   |            |
| Priority                   |                | Submission Mode              | Response             | Received Date          |           |         |                    |            |                   |            |
| Medium                     | <b>.</b>       | Desk 💌                       | May 5, 2             |                        | <b></b>   |         |                    |            |                   |            |
|                            |                |                              |                      |                        |           |         |                    | _          |                   |            |
|                            |                |                              |                      |                        |           |         |                    | View L     | C Events          | LC Versior |
| Beneficiary Response C     | apture         |                              |                      |                        |           |         |                    |            |                   |            |
| Amendment Number           | Amendment Date | Beneficiary Consent Required | Beneficiary Response |                        | Remarks   |         |                    |            | Action            |            |
| 1                          | 2021-05-05     |                              | Unconfirmed          | v                      |           |         |                    |            |                   |            |
| Page 1 of 1 (1 of 1 items) | к < 1 > >      |                              |                      |                        |           |         |                    |            |                   |            |
|                            |                |                              |                      |                        |           |         |                    |            |                   |            |
|                            |                |                              |                      |                        |           |         |                    |            |                   |            |
|                            |                |                              |                      |                        |           |         |                    |            |                   |            |
|                            |                |                              |                      |                        |           |         |                    |            |                   |            |
|                            |                |                              |                      |                        |           |         |                    |            |                   |            |
|                            |                |                              |                      |                        |           |         |                    |            |                   |            |
|                            |                |                              |                      |                        |           |         | Hold               | Cancel     | Save & Close      | Subm       |

## Provide the Miscellaneous Details based on the description in the following table:

| Field                 | Description                                                                                                    | Sample Values |
|-----------------------|----------------------------------------------------------------------------------------------------|---------------|
| Documents             | Upload the required documents. If mandatory documents are not uploaded, system should display an error on submit.                                                                                                    |               |
| Remarks               | Provide any additional information regarding the<br>Beneficiary Consent. This information can be<br>viewed by other users processing the request.                                                                                                    |               |
| Customer Instructions | Click to view/ input the following                                                                                                    |               |
|                       | <ul> <li>Standard Instructions – In this section, the<br/>system will populate the details of Standard<br/>Instructions maintained for the customer.<br/>User will not be able to edit this.</li> </ul>                                                      |               |
|                       | <ul> <li>Transaction Level Instructions – In this<br/>section, OBTFPM user can input any<br/>Customer Instructions received as part of<br/>transaction processing. This section will be<br/>enabled only for customer initiated<br/>transactions.</li> </ul> |               |
| Common Group Message  | Click Common Group Message button, to send MT799 and MT999 messages from within the task.                                                                                                    |               |
| View LC               | User can view the Transfer LC details.                                                                                                    |               |
| Events                | User can view the Transfer LC Events.                                                                                                    |               |
| LC Version            | System displays the Transfer LC version wise if<br>there are any amendments. In case there are no<br>amendments then system should display transfer<br>LC details directly under version 1.                                                                  |               |

**Action Buttons** 

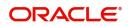

| Field        | Description                                                                                                    | Sample Values |
|--------------|----------------------------------------------------------------------------------------------------|---------------|
| Submit       | On submit, system will trigger acknowledgment to<br>the customer and give confirmation message for<br>successful submission. Task will get moved to<br>next logical stage of Export LC Amendment -<br>Beneficiary Consent.<br>If mandatory fields have not been captured,<br>system will display an error message until the<br>mandatory fields data are provided. |               |
| Save & Close | Save the information provided and holds the task<br>in you queue for working later.<br>This option will not submit the request.                                                                                                    |               |
| Cancel       | Cancels the Export LC Amendment - Beneficiary<br>Consent Registration stage inputs.                                                                                                    |               |
| Hold         | The details provided will be registered and status<br>will be on hold.<br>This option is used, if there are any pending<br>information yet to be received from applicant and<br>appropriate remarks must be provided.                                                                                                    |               |
| Checklist    | Make sure that the details in the checklist are<br>completed and acknowledge. If mandatory<br>checklist items are not marked, system will<br>display an error on submit.<br>The checklist items under Registration Stage<br>are:<br>• Verified Beneficiary Instructions<br>• All Documents uploaded                                                                |               |

## **Data Enrichment**

DE User can process new request for Islamic Export LC Transfer Amendment Beneficiary Consent.

As a part of Data Enrichment stage, User can enter/update basic details of the incoming request and verify if the request can be progressed further.

Request that are received via online channels like trade portal, external system and SWIFT are available directly for further processing in OBTFPM from registration and available data for all data segments from Application stage to Data Enrichment stage would be auto populated.

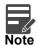

For expired line of limits, the task moves to "Limit Exception" stage under Free Tasks, on 'Submit' of DE Stage with the reason for exception as "Limit Expired".

Do the following steps to acquire a task at Data Enrichment stage:

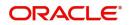

1. Using the entitled login credentials for Beneficiary Consent Response Capture stage, login to the OBTFPM application.

| 🕝 FuTura Bank |
|---------------|
| Sign In       |
| User Name *   |
| SRIDHAR       |
| Password *    |
|               |
|               |
| Sign In       |
|               |

2. On login, user must be able to view the dashboard screen with widgets as mapped to the user.

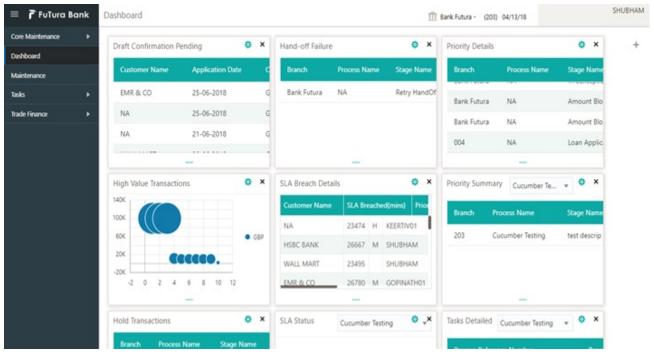

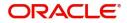

#### 3. Click Tasks> Free Tasks.

| re Maintenance                   | Þ        |             |           |                                        |                          | _                  | May 5, 2021       |                  | subham@gm |
|----------------------------------|----------|-------------|-----------|----------------------------------------|--------------------------|--------------------|-------------------|------------------|-----------|
| ishboard                         |          | C Refresh   | 🗢 Acquire | Flow Diagram                           |                          |                    |                   |                  |           |
| achine Learning                  | •        | Action      | Priority  | Process Name                           | Process Reference Number | Application Number | Stage             | Application Date | Branch    |
| aintenance                       | ►        | Acquire & E | Medium    | Islamic ExportLC Amendment Beneficiary | PK2IETB000071462         | PK2IETB000071462   | DataEnrichment    | 22-03-22         | PK2       |
| hestration Hub                   | •        | Acquire & E | Medium    | Islamic ExportLC Amendment Beneficiary | PK2IETB000071458         | PK2IETB000071458   | DataEnrichment    | 22-03-22         | PK2       |
| nestration Hub                   | <u> </u> | Acquire & E | High      | Import LC Issuance                     | PK2ILCI000071454         | PK2ILCI000071454   | Scrutiny          | 22-03-22         | PK2       |
| urity Management                 | •        | Acquire & E | Medium    | Guarantee SBLC Issuance-Claim Update   | PK2GISC000071449         | PK2GISC000071449   | DataEnrichment    | 22-03-22         | PK2       |
| Management                       | •        | Acquire & E | Medium    | Guarantee SBLC Issuance-Claim Update   | PK2GISC000071446         | PK2GISC000071446   | DataEnrichment    | 22-03-22         | PK2       |
|                                  |          | Acquire & E |           | Import LC Drawing Update               | PK2ILCU000071447         | PK2ILCU000071447   | Scrutiny          | 22-03-22         | PK2       |
|                                  | •        | Acquire & E | Medium    | Guarantee SBLC Issuance-Claim Update   | PK2GISC000071444         | PK2GISC000071444   | DataEnrichment    | 22-03-22         | PK2       |
| waiting Customer<br>Jarification |          | Acquire & E | Medium    | Guarantee Issuance Closure             | PK2GTEC000071417         | PK2GTEC000071417   | DataEnrichment    | 22-03-17         | PK2       |
| usiness Process                  |          | Acquire & E | Medium    | Guarantee Issuance Closure             | PK2GTEC000071416         | PK2GTEC000071416   | DataEnrichment    | 22-03-17         | PK2       |
| faintenance                      |          | Acquire & E | Medium    | Guarantee Issuance Closure             | PK2GTEC000071415         | PK2GTEC000071415   | DataEnrichment    | 22-03-17         | PK2       |
| ompleted Tasks                   |          | Acquire & E | Medium    | Guarantee Cancellation                 | PK2GTEC000071413         | PK2GTEC000071413   | Handoff RetryTask | 22-03-17         | PK2       |
|                                  |          | Acquire & E | Medium    | Guarantee Cancellation                 | PK2GTEC000071412         | PK2GTEC000071412   | Handoff RetryTask | 22-03-17         | PK2       |
| ree Tasks                        |          | Acquire & E | Medium    | Guarantee Cancellation                 | PK2GTEC000071414         | PK2GTEC000071414   | DataEnrichment    | 22-03-17         | PK2       |
| lold Tasks                       |          |             |           |                                        |                          |                    |                   |                  |           |

4. Select the appropriate task and click **Acquire & Edit** to edit the task or click **Acquire** to edit the task from **My Tasks**.

| = ORACL                                                                                                    | ,e° | Free | Tasks       |                               |                                        |                          |                    | NTITY) Oracle Bank<br>May 5, 2021 | ing Trade Finan  | ZARIAB02<br>subham@gmail.com |
|----------------------------------------------------------------------------------------------------|-----|------|-------------|-------------------------------|----------------------------------------|--------------------------|--------------------|-----------------------------------|------------------|------------------------------|
| Core Maintenance                                                                                                    | •   |      | _           |                               |                                        |                          |                    |                                   |                  |                              |
| Dashboard                                                                                                    |     |      | C Refresh   | <ul> <li>↔ Acquire</li> </ul> | Flow Diagram                           |                          |                    |                                   |                  |                              |
| Machine Learning                                                                                                    | •   | •    | Action      | Priority                      | Process Name                           | Process Reference Number | Application Number | Stage                             | Application Date | Branch                       |
| Maintenance                                                                                                    | •   |      | Acquire & E | Medium                        | Islamic ExportLC Amendment Beneficiary | PK2IETB000071462         | PK2IETB000071462   | DataEnrichment                    | 22-03-22         | PK2                          |
| Orchestration Hub                                                                                                    |     |      | Acquire & E | Medium                        | Islamic ExportLC Amendment Beneficiary | PK2IETB000071458         | PK2IETB000071458   | DataEnrichment                    | 22-03-22         | PK2                          |
| Orchestration Hub                                                                                                    | _   |      | Acquire & E | High                          | Import LC Issuance                     | PK2ILCI000071454         | PK2ILCI000071454   | Scrutiny                          | 22-03-22         | PK2                          |
| Security Management                                                                                                    |     |      | Acquire & E | Medium                        | Guarantee SBLC Issuance-Claim Update   | PK2GISC000071449         | PK2GISC000071449   | DataEnrichment                    | 22-03-22         | PK2                          |
| Task Management                                                                                                    | •   |      | Acquire & E | Medium                        | Guarantee SBLC Issuance-Claim Update   | PK2GISC000071446         | PK2GISC000071446   | DataEnrichment                    | 22-03-22         | PK2                          |
| , in the second second s | _   |      | Acquire & E |                               | Import LC Drawing Update               | PK2ILCU000071447         | PK2ILCU000071447   | Scrutiny                          | 22-03-22         | PK2                          |
| Tasks                                                                                                    | •   |      | Acquire & E | Medium                        | Guarantee SBLC Issuance-Claim Update   | PK2GISC000071444         | PK2GISC000071444   | DataEnrichment                    | 22-03-22         | PK2                          |
| Awaiting Customer<br>Clarification                                                                                                    |     |      | Acquire & E | Medium                        | Guarantee Issuance Closure             | PK2GTEC000071417         | PK2GTEC000071417   | DataEnrichment                    | 22-03-17         | PK2                          |
| Business Process                                                                                                    |     |      | Acquire & E | Medium                        | Guarantee Issuance Closure             | PK2GTEC000071416         | PK2GTEC000071416   | DataEnrichment                    | 22-03-17         | PK2                          |
| Maintenance                                                                                                    |     |      | Acquire & E | Medium                        | Guarantee Issuance Closure             | PK2GTEC000071415         | PK2GTEC000071415   | DataEnrichment                    | 22-03-17         | PK2                          |
| Completed Tasks                                                                                                    |     |      | Acquire & E | Medium                        | Guarantee Cancellation                 | PK2GTEC000071413         | PK2GTEC000071413   | Handoff RetryTask                 | 22-03-17         | PK2                          |
| Core Testa                                                                                                    |     |      | Acquire & E | Medium                        | Guarantee Cancellation                 | PK2GTEC000071412         | PK2GTEC000071412   | Handoff RetryTask                 | 22-03-17         | PK2                          |
| Free Tasks                                                                                                    |     |      | Acquire & E | Medium                        | Guarantee Cancellation                 | PK2GTEC000071414         | PK2GTEC000071414   | DataEnrichment                    | 22-03-17         | PK2                          |
| Hold Tasks                                                                                                    |     |      |             |                               |                                        |                          |                    |                                   |                  |                              |
| My Tasks                                                                                                    |     | Pag  | e 1 of 15   | 55 (1-20)                     | of 3086 items ) K < 1 2 3 4            | 5 155 > X                |                    |                                   |                  |                              |

5. The acquired task will be available in **My Tasks** tab. Click **Edit** to capture responses of the registered task.

| ORACL                              | Ē        | My 1 | lasks 🛛 |          |                         |                          |                    | ( DEFAULTENTITY) | Oracle Banking Trade Finan.<br>May 5, 2021 | · .    | ZARTA<br>subham@gmail. |
|------------------------------------|----------|------|---------|----------|-------------------------|--------------------------|--------------------|------------------|--------------------------------------------|--------|------------------------|
| ore Maintenance                    | •        |      |         |          |                         |                          |                    |                  |                                            |        |                        |
| ashboard                           |          |      | C Refre | esh 🗢 I  | Release 🗢 Escalate 👔    | Delegate Flow Diagram    |                    |                  |                                            |        |                        |
| achine Learning                    | •        | •    | Action  | Priority | Process Name            | Process Reference Number | Application Number | Stage            | Application Date                           | Branch | Customer Number        |
| aintenance                         | •        |      | Edit    | Medium   | Islamic ExportLC Amen   | PK2IETB000071462         | PK2IETB000071462   | DataEnrichment   | 22-03-22                                   | PK2    | 001204                 |
| chestration Hub                    |          |      | Edit    | Medium   | Guarantee Issuance Am   | PK2IGTM000071450         | PK2IGTM000071450   | Registration     | 22-03-22                                   | PK2    | 000153                 |
|                                    | <u> </u> |      | Edit    | Medium   | Guarantee Issuance Am   | PK2IGTM000071448         | PK2IGTM000071448   | Registration     | 22-03-22                                   | PK2    | 001044                 |
| curity Management                  | •        |      | Edit    | Medium   | Guarantee Issuance Clo  | PK2GTEC000071396         | PK2GTEC000071396   | DataEnrichment   | 22-03-17                                   | PK2    | 001044                 |
| k Management                       | •        |      | Edit    | Medium   | Guarantee Issuance Clo  | PK2GTEC000071394         | PK2GTEC000071394   | DataEnrichment   | 22-03-17                                   | PK2    | 001044                 |
|                                    |          |      | Edit    | Medium   | Guarantee Advise Amen   | PK2GTAA000071391         | PK2GTAA000071391   | DataEnrichment   | 22-03-17                                   | PK2    | 001044                 |
| ks                                 | •        |      | Edit    |          | Guarantee Issuance Clo  | PK2GTEC000071390         | PK2GTEC000071390   | Registration     | 22-03-17                                   | PK2    | 001044                 |
| Awaiting Customer<br>Clarification |          |      | Edit    | Medium   | Islamic Export Docume   | PK2IEDC000071379         | PK2IEDC000071379   | DataEnrichment   | 22-03-17                                   | PK2    | 001044                 |
| Business Process                   | _        |      | Edit    | Medium   | Import LC Issuance Isla | PK1IILI000071365         | PK1IILI000071365   | Registration     | 22-03-17                                   | PK2    | 000321                 |
| Maintenance                        |          |      | Edit    |          | Import LC Amendment I   | PK2IILM000071364         | PK2IILM000071364   | Registration     | 22-03-17                                   | PK2    | 001044                 |
| Completed Tasks                    |          |      | Edit    |          | Import LC Amendment     | PK2ILCA000071361         | PK2ILCA000071361   | Registration     | 22-03-17                                   | PK2    | 001044                 |
|                                    |          |      | Edit    |          | Islamic Export Docume   | PK2IEDU000071336         | PK2IEDU000071336   | Registration     | 22-03-15                                   | PK2    | 001044                 |
| ree Tasks                          |          |      | Edit    |          | ExportLC Amendment B    | PK2IEAM000071262         | PK2IEAM000071262   | Registration     | 22-03-12                                   | PK2    | 001204                 |
| Hold Tasks                         |          |      |         | Martine  | la san a sa             |                          |                    |                  |                                            |        |                        |

The Data Enrichment stage has three sections as follows:

- Main Details
- Additional Fields
- Advices

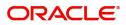

- Additional Details
- Settlement Details
- Summary

Let's look at the details for Data Enrichment capture stage. User can enter/update the following fields. Some of the fields that are already having value from Registration/online channels may not be editable.

### Main Details

Main details section has three sub section as follows:

- Application Details
- Beneficiary Response Capture

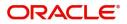

## **Application Details**

|                    | Main                      |                |                              |                                 |                   |                       | Screen ( 1      |
|--------------------|---------------------------|----------------|------------------------------|---------------------------------|-------------------|-----------------------|-----------------|
| Additional Fields  | Application Detail        | S              |                              |                                 |                   |                       |                 |
| Advices            | Transfer LC Reference Num | per *          | Beneficiary                  | Branch                          |                   | Process Reference Num | ber             |
| Additional Details | PK2ELCI21125A0EC          | Q              | 001204 PK2WALKIN1            | PK2-Oracle Banki                | ing Trade Finan 🔻 | PK2IETB000071462      |                 |
| Settlement Details | Priority                  |                | Submission Mode              | Response Received               | d Date            |                       |                 |
| Summary            | Medium                    | •              | Desk                         | <ul> <li>May 5, 2021</li> </ul> | <b></b>           |                       |                 |
|                    |                           |                |                              |                                 |                   | View LC               | Events LC Versi |
|                    | Beneficiary Respo         | nse Capture    |                              |                                 |                   |                       |                 |
|                    | Amendment Number          | Amendment Date | Beneficiary Consent Required | Beneficiary Response            | Remarks           |                       | Action          |
|                    | 1                         | 2021-05-05     |                              | Confirmed                       | Ψ.                |                       | ß               |
|                    | 2                         | 2021-05-05     |                              | Confirmed                       | <b>.</b>          |                       | ß               |
|                    | 3                         | 2021-05-05     |                              | Unconfirmed                     | *                 |                       | ß               |
|                    | Page 1 of 1 (1-3 of       | 3 items) K < 1 | > ж                          |                                 |                   |                       |                 |

| Field                  | Description                                                                                                    | Sample Values         |
|------------------------|----------------------------------------------------------------------------------------------------|-----------------------|
| Transfer LC Reference  | Read only field.                                                                                                    |                       |
| Number                 | System should display the Reference Number to be amended.                                                                      |                       |
| Beneficiary            | Read only field.                                                                                                    | EMR & CO              |
|                        | Displayed as available from earlier stages                                                                                     |                       |
| Branch                 | Read only field.                                                                                                    | 203-Bank              |
|                        | Branch details will be auto-populated from the Transfer LC details.                                                            | Futura -Branch<br>FZ1 |
| Process Reference      | Read only field.                                                                                                    |                       |
| Number                 | Unique sequence number for the transaction.                                                                                    |                       |
|                        | This is auto generated by the system based on process name and branch code.                                                    |                       |
| Priority               | System will default the Priority as Low/Medium/<br>High based on maintenance.                                                  | High                  |
| Submission Mode        | Read only field.                                                                                                    | Desk                  |
|                        | Select the submission mode of Export LC<br>Amendment request. By default the submission<br>mode will have the value as 'Desk'. |                       |
|                        | Desk- Request received through Desk                                                                                            |                       |
|                        | FAX - Request received through FAX                                                                                             |                       |
|                        | Email - Request received through Email                                                                                         |                       |
|                        | Courier- Request received through Courier                                                                                      |                       |
| Response Received Date | Read only field.                                                                                                    | 04/13/2018            |
|                        | By default, the application will display branch's current date.                                                                |                       |

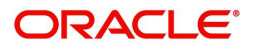

## **Beneficiary Response Capture**

|                            |            | Beneficiary Consent Required | Beneficiary Response | Remarks | Action |
|----------------------------|------------|------------------------------|----------------------|---------|--------|
| 1 20                       | 2021-05-05 |                              | Confirmed v          |         | ß      |
| Page 1 of 1 (1 of 1 items) |            | Х                            |                      |         |        |

Reject Refer Hold Cancel Save & Close Back Next

Capture the beneficiary response based on the description in the following table:

| Field                | Description                                                                                                    | Sample Values |
|----------------------|----------------------------------------------------------------------------------------------------|---------------|
| Amendment Number     | Read only field.                                                                                                    |               |
|                      | Amendment number will be auto-populated<br>based on selected Transfer LC Reference<br>Number.                        |               |
| Amendment Date       | Read only field.                                                                                                    |               |
|                      | This field displays the date on which the amendment was made to Transfer LC.                                         |               |
| Beneficiary Consent  | Read only field.                                                                                                    |               |
| Required             | Beneficiary Confirmation Required (Y/N) will be<br>auto populated based on selected Transfer LC<br>Reference Number. |               |
| Beneficiary Response | Select the Beneficiary response from the LOV -<br>Confirmed, Unconfirmed or Rejected.                                |               |
|                      | Beneficiary Response field will be read only if Beneficiary Consent Required is 'No'.                                |               |
| Remarks              | Capture the remarks of the beneficiary response.                                                                     |               |
| Edit Icon            | Click the Edit icon to edit the Beneficiary Response.                                                                |               |

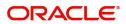

## **Action Buttons**

| Field                 | Description                                                                                                    | Sample Values |
|-----------------------|----------------------------------------------------------------------------------------------------|---------------|
| Documents             | Click the Documents icon to View/Upload the required documents.                                                                                                    |               |
|                       | Application will display the mandatory and optional documents.                                                                                                    |               |
|                       | The user can view and input/view application details simultaneously.                                                                                                    |               |
|                       | When a user clicks on the uploaded document,<br>Document window get opened and on clicking the<br>view icon of the uploaded document, Application<br>screen should get split into two. The one side of<br>the document allows to view and on the other<br>side allows to input/view the details in the<br>application. |               |
| Remarks               | Click the Remarks icon to provide any additional information. This information can be viewed by other users processing the request.                                                                                                    |               |
|                       | Content from Remarks field should be handed off to Remarks field in Backend application.                                                                                                    |               |
| Overrides             | Click to view overrides, if any.                                                                                                    |               |
| Customer Instructions | Click to view/ input the following                                                                                                    |               |
|                       | • <b>Standard Instructions</b> – In this section, the system will populate the details of Standard Instructions maintained for the customer. User will not be able to edit this.                                                                                                    |               |
|                       | • <b>Transaction Level Instructions</b> – In this section, OBTFPM user can input any Customer Instructions received as part of transaction processing. This section will be enabled only for customer initiated transactions.                                                                                          |               |
| Common Group Message  | Click Common Group Message button, to send MT799 and MT999 messages from within the task.                                                                                                    |               |
| View LC               | User can view the Transfer LC details.                                                                                                    |               |
| Events                | User can view the Transfer LC Events.                                                                                                    |               |
| LC Version            | System displays the Transfer LC version wise if<br>there are any amendments. In case there are no<br>amendments then system should display transfer<br>LC details directly under version 1.                                                                                                    |               |

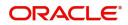

| Field        | Description                                                                                                    | Sample Values |
|--------------|----------------------------------------------------------------------------------------------------|---------------|
| Save & Close | Save the information provided and holds the task<br>in you queue for working later.<br>This option will not submit the request.                                                                                                    |               |
| Cancel       | Cancel the Data Enrichment inputs.                                                                                                    |               |
| Hold         | The details provided will be on hold.<br>This option is used, if there are any pending<br>information yet to be received from applicant and<br>appropriate remarks must be provided.                                                                                                    |               |
| Reject       | <ul> <li>On click of Reject, user must select a Reject<br/>Reason from a list displayed by the system.</li> <li>Reject Codes: <ul> <li>R1- Documents missing</li> <li>R2- Signature Missing</li> <li>R3- Input Error</li> <li>R4- Insufficient Balance/Limits</li> <li>R5 - Others.</li> </ul> </li> <li>Select a Reject code and give a Reject<br/>Description.</li> <li>This reject reason will be available in the remarks<br/>window throughout the process.</li> </ul> |               |
| Next         | On click of Next, system should validate if all the<br>mandatory fields have been captured. Necessary<br>error and override messages to be displayed. On<br>successful validation, system moves the task to<br>the next data segment.                                                                                                    |               |

## Additional Fields

In this section, the user can view/enter the details in the additional fields implemented by the bank for Islamic Export LC Transfer Amendment Beneficiary Consent.

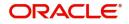

Any user defined fields maintained at the bank level should be available in this Additional field details.

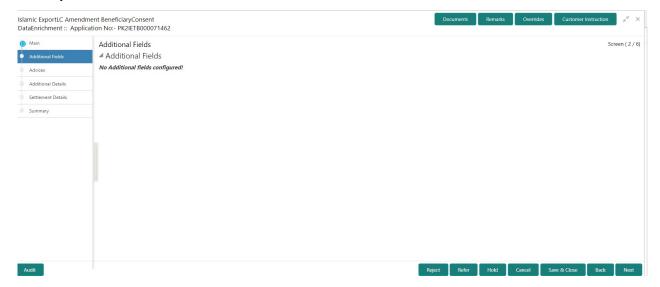

#### **Action Buttons**

| Field        | Description                                                                                                    | Sample Values |
|--------------|----------------------------------------------------------------------------------------------------|---------------|
| Documents    | Click the Documents icon to View/Upload the required documents.                                                                                                    |               |
| Remarks      | Click the Remarks icon to provide any additional<br>information. This information can be viewed by<br>other users processing the request.<br>Content from Remarks field should be handed off<br>to Remarks field in Backend application. |               |
| Overrides    | Click to view the overrides accepted by the user.                                                                                                    |               |
| Save & Close | Save the information provided and holds the task<br>in you queue for working later.<br>This option will not submit the request.                                                                                                    |               |
| Cancel       | Cancel the Data Enrichment inputs.                                                                                                    |               |
| Hold         | The details provided will be on hold.<br>This option is used, if there are any pending<br>information yet to be received from applicant and<br>appropriate remarks must be provided.                                                     |               |

| Field  | Description                                                                                                    | Sample Values |
|--------|----------------------------------------------------------------------------------------------------|---------------|
| Reject | On click of Reject, user must select a Reject Reason from a list displayed by the system.                                                                                                    |               |
|        | Reject Codes:                                                                                                    |               |
|        | <ul> <li>R1- Documents missing</li> </ul>                                                                                                    |               |
|        | R2- Signature Missing                                                                                                    |               |
|        | R3- Input Error                                                                                                    |               |
|        | <ul> <li>R4- Insufficient Balance/Limits</li> </ul>                                                                                                    |               |
|        | • R5 - Others.                                                                                                    |               |
|        | Select a Reject code and give a Reject<br>Description.                                                                                                    |               |
|        | This reject reason will be available in the remarks window throughout the process.                                                                                                    |               |
| Back   | Click Back to move the task to the previous segment                                                                                                    |               |
| Next   | On click of Next, system should validate if all the<br>mandatory fields have been captured. Necessary<br>error and override messages to be displayed. On<br>successful validation, system moves the task to<br>the next data segment. |               |

### **Advices**

Data User can view the advices generated during Export LC Transfer Amendment Beneficiary Consent request. Some of the possible advices could be Payment message (Debit Advice) and Second Beneficiary Consent Advice.

| Main               | Advices                                  |                                              |                                              |                               |               | Screen ( 3 , |
|--------------------|------------------------------------------|----------------------------------------------|----------------------------------------------|-------------------------------|---------------|--------------|
| Additional Fields  | Advice : AMD_EXP_CR                      | Advice : LC_ACK_AMND                         | Advice : LC_CASH_COL_A                       | Advice : PAYM                 | ENT_MESS      | :            |
| Advices            | Advice Name : AMD EXP CR                 | Advice Name: LC ACK AMND                     | Advice Name: LC CASH COL ADV                 | Advice Name • PA              | YMENT_MESSAGE |              |
| Additional Details | Advice Party : BEN                       | Advice Party : ISB                           | Advice Party : ISB                           | Advice Party :                | IMENT_MEDDAGE |              |
| Settlement Details | Party Name : PK2WALKIN1<br>Suppress : NO | Party Name : WELLS FARGO LA<br>Suppress : NO | Party Name : WELLS FARGO LA<br>Suppress : NO | Party Name :<br>Suppress : NO | )             |              |
| Summary            | Advice                                   | Advice                                       | Advice                                       | Advice                        |               |              |
|                    |                                          |                                              |                                              |                               |               |              |
|                    |                                          |                                              |                                              |                               |               |              |
|                    |                                          |                                              |                                              |                               |               |              |

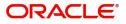

### The user can also suppress the Advice, if required.

| Advice Details                                          |                                                            |                |                     | × |
|---------------------------------------------------------|------------------------------------------------------------|----------------|---------------------|---|
| Advice Details<br>Suppress Advice<br>Party ID<br>001044 | Advice Name<br>GUA_CLAIM_ADV<br>Party Name<br>GOODCARE PLC | Medium<br>MAIL | Advice Party<br>APP |   |
| ▲ FFT Code                                              |                                                            |                |                     |   |
| No data to display.                                     |                                                            |                |                     |   |

▲ Instructions

OK Cancel

| Field            | Description                                                                                     | Sample Values |
|------------------|-------------------------------------------------------------------------------------------------|---------------|
| Suppress Advice  | <b>Toggle on</b> : Switch on the toggle if advice is suppressed.                                |               |
|                  | <b>Toggle off</b> : Switch off the toggle if suppress advice is not required for the amendments |               |
| Advice Name      | User can select the instruction code as a part of free text.                                    |               |
| Medium           | The medium of advices is defaulted from the system. User can update if required.                |               |
| Advice Party     | Value be defaulted from Guarantee /SBLC<br>Issuance. User can update if required.               |               |
| Party ID         | Value be defaulted from Guarantee /SBLC<br>Issuance. User can update if required.               |               |
| Party Name       | Read only field.                                                                                |               |
|                  | Value be defaulted from Guarantee /SBLC<br>Issuance.                                            |               |
| Free Format Text | •                                                                                               |               |
| FTT Code         | User can select the FFT code as a part of free text.                                            |               |
| FFT Description  | FFT description is populated based on the FFT code selected.                                    |               |
| +                | Click plus icon to add new FFT code.                                                            |               |
| -                | Click minus icon to remove any existing FFT code.                                               |               |

Instruction Details

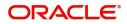

| Field                   | Description                                                          | Sample Values |
|-------------------------|----------------------------------------------------------------------|---------------|
| Instruction Code        | User can select the instruction code as a part of free text.         |               |
| Instruction Description | Instruction description is populated based on the FFT code selected. |               |
| +                       | Click plus icon to add new instruction code.                         |               |
| -                       | Click minus icon to remove any existing instruction code.            |               |

### **Action Buttons**

| Field        | Description                                                                                                    | Sample Values |
|--------------|----------------------------------------------------------------------------------------------------|---------------|
| Documents    | Click the Documents icon to View/Upload the required documents.                                                                                                    |               |
| Remarks      | Click the Remarks icon to provide any additional<br>information. This information can be viewed by<br>other users processing the request.<br>Content from Remarks field should be handed off<br>to Remarks field in Backend application. |               |
| Overrides    | Click to view the overrides accepted by the user.                                                                                                    |               |
| Save & Close | Save the information provided and holds the task<br>in you queue for working later.<br>This option will not submit the request.                                                                                                    |               |
| Cancel       | Cancel the Data Enrichment inputs.                                                                                                    |               |
| Hold         | The details provided will be on hold.<br>This option is used, if there are any pending<br>information yet to be received from applicant and<br>appropriate remarks must be provided.                                                     |               |

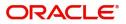

| Field  | Description                                                                                                    | Sample Values |
|--------|----------------------------------------------------------------------------------------------------|---------------|
| Reject | On click of Reject, user must select a Reject Reason from a list displayed by the system.                                                                                                    |               |
|        | Reject Codes:                                                                                                    |               |
|        | <ul> <li>R1- Documents missing</li> </ul>                                                                                                    |               |
|        | R2- Signature Missing                                                                                                    |               |
|        | R3- Input Error                                                                                                    |               |
|        | <ul> <li>R4- Insufficient Balance/Limits</li> </ul>                                                                                                    |               |
|        | • R5 - Others.                                                                                                    |               |
|        | Select a Reject code and give a Reject<br>Description.                                                                                                    |               |
|        | This reject reason will be available in the remarks window throughout the process.                                                                                                    |               |
| Back   | Click Back to move the task to the previous segment                                                                                                    |               |
| Next   | On click of Next, system should validate if all the<br>mandatory fields have been captured. Necessary<br>error and override messages to be displayed. On<br>successful validation, system moves the task to<br>the next data segment. |               |

### **Additional Details**

DE user can verify and enter the basic additional details available for the Islamic Export LC Transfer Amendment Beneficiary Consent request.

The various additional details should be available as tile. Each tile can be selected and the respective screen will open for the user to capture details.

This is a multi-grid section with facility to attach more than one line.

| Additional Fields     Commission, Charges an     Preview Messages       ) Advices     Charge     : GBP 50       Language     :                                                                                                   | Iterational Fields     Commission, Charges an     Preview Messages       css     Charge     :GBP 50       Commission     :     Language       commission     :     Preview Advice       Tax     :     Not Initiated |                    | dment BeneficiaryConse<br>ication No:- PK2IETB00 |            |                |        |  | Docum | nents Remark | s Override: | s Custome |
|----------------------------------------------------------------------------------------------------|----------------------------------------------------------------------------------------------------|--------------------|--------------------------------------------------|------------|----------------|--------|--|-------|--------------|-------------|-----------|
| Advices     Charge     : GBP 50     Language     :       Additional Details     Commission     :     Preview Advice     :       Settlement Details     Block Status     : Not Initiated     Preview Advice     :                 | cesi     Commission: clargies all     Preview Messages       tomal Details     Commission: clargies all     Language       isomal Details     Block Status     Not Initiated                                        | Main               | Additional Deta                                  | ils        |                |        |  |       |              |             |           |
| Additional Details     Charge     : GBP 50     Language     :       Additional Details     Commission     :     Preview Advice     :       Tax     :     Tax     :       Settlement Details     Block Status     : Not Initiated | Charge     : GBP 50     Language     :       Language     :     Preview Advice     :       Tax     :     :     Preview Advice       Block Status     : Not Initiated     :                                          | Additional Fields  | Commission,                                      | Charges an | Preview Mes    | ssages |  |       |              |             |           |
| Additional Details     Commission     :     Preview Advice       Tax     :       Settlement Details     Block Status     : Not Initiated                                                                                         | tional Details Commission : Preview Advice :-<br>Tax :<br>Block Status : Not Initiated                                                                                                    | Advices            | Charge                                           | : GBP 50   | Language       | :      |  |       |              |             |           |
| Settlement Details Block Status : Not Initiated                                                                                                    | ament Details Block Status : Not Initiated                                                                                                    | Additional Details | Commission                                       | :          | Preview Advice |        |  |       |              |             |           |
| Summary                                                                                                    | nary                                                                                                    | Settlement Details |                                                  |            |                |        |  |       |              |             |           |
|                                                                                                    |                                                                                                    | Summary            |                                                  |            |                |        |  |       |              |             |           |
|                                                                                                    |                                                                                                    |                    |                                                  |            |                |        |  |       |              |             |           |
|                                                                                                    |                                                                                                    |                    |                                                  |            |                |        |  |       |              |             |           |
|                                                                                                    |                                                                                                    |                    |                                                  |            |                |        |  |       |              |             |           |
|                                                                                                    |                                                                                                    |                    |                                                  |            |                |        |  |       |              |             |           |
|                                                                                                    |                                                                                                    |                    |                                                  |            |                |        |  |       |              |             |           |
|                                                                                                    |                                                                                                    |                    |                                                  |            |                |        |  |       |              |             |           |
|                                                                                                    |                                                                                                    |                    |                                                  |            |                |        |  |       |              |             |           |
|                                                                                                    |                                                                                                    |                    |                                                  |            |                |        |  |       |              |             |           |
|                                                                                                    |                                                                                                    |                    |                                                  |            |                |        |  |       |              |             |           |
|                                                                                                    |                                                                                                    |                    |                                                  |            |                |        |  |       |              |             |           |

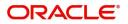

### **Commission, Charges and Taxes**

On landing to the Additional Details section, the default commission, charges and tax if any will get populated.

If default charges are available under the product, they should be defaulted here with values. If customer or customer group specific charges are maintained, then the same will be defaulted from back end system.

|                          | fault         |               |          |          |          |          |         |           |           |                              |
|--------------------------|---------------|---------------|----------|----------|----------|----------|---------|-----------|-----------|------------------------------|
| Commission Deta          | ils           |               |          |          |          |          |         |           |           |                              |
| ent                      |               |               |          |          |          |          |         |           |           |                              |
| nt Description           |               |               |          |          |          |          |         |           |           |                              |
| Component                | Rate          | Modified Rate | Currency | Amount   | Modified | Defer    | Waive   | Charge Pa | rty       | Settlement Account           |
| lo data to display.      |               |               |          |          |          |          |         |           |           |                              |
| Component                | Tag currency  | Tag Amount    | Currency | Amoun    | t        | Modified | Billing | Defer     | Waive Cha | rge Party Settlement Account |
| LCCOURAMND               | 5 ,           | 5             | GBP      |          | £100.00  |          |         |           |           | PK20010440017                |
| LCCOURAMND               |               |               | GBP      |          | £100.00  |          |         |           |           | PK20010440017                |
| -                        | of 2 items) K | K ← 1 >       |          |          |          |          |         |           |           |                              |
| Tax Details              | _             | Value Date    |          | Currency | Amo      | unt      | Billing | Defer     | Settlem   | ent Account                  |
| Tax Details<br>Component | Туре          |               |          |          |          |          |         |           |           |                              |

Commission Details are auto-populated from back-end system.

| Field             | Description                                                                                                    | Sample Values |
|-------------------|----------------------------------------------------------------------------------------------------|---------------|
| Event             | Read only field.<br>This field displays the event name.                                                                                                    |               |
| Event Description | Read only field.<br>This field displays the description of the event.                                                                                                    |               |
| Component         | Select the commission component                                                                                                    |               |
| Rate              | Defaults from product.<br>The commission rate, if available in Back Office<br>defaults in OBTFPM. The user is able to change<br>the rate.<br>If flat commission is applicable, then commission<br>amount defaulted from back office is modifiable<br>by the user. Rate field will be blank and the user<br>cannot modify the Rate field. |               |
| Modified Rate     | From the default value, if the rate or amount is changed, the modified value gets updated in the modified amount field.                                                                                                    |               |
| Currency          | Defaults the currency in which the commission needs to be collected                                                                                                    |               |

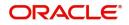

| Field              | Description                                                                                                    | Sample Values |
|--------------------|----------------------------------------------------------------------------------------------------|---------------|
| Amount             | An amount that is maintained under the product code defaults in this field.                                                                                                    |               |
|                    | The commission rate, if available in Back Office<br>defaults in OBTFPM. The user is able to change<br>the rate, but not the commission amount directly.<br>The amount gets modified based on the rate<br>changed and the new amount is calculated in<br>back office based on the new rate and is<br>populated in OBTFPM. |               |
|                    | If flat commission is applicable, then commission<br>amount defaulted from back office is modifiable<br>by the user. Rate field will be blank and the user<br>cannot modify the Rate field.                                                                                                    |               |
| Modified Amount    | From the default value, if the rate or amount is<br>changed, the modified value gets updated in the<br>modified amount field.                                                                                                    |               |
| Defer              | Select the check box, if charges/commissions has to be deferred and collected at any future step.                                                                                                    |               |
| Waive              | Select the check box to waive charges/ commission.                                                                                                    |               |
|                    | Based on the customer maintenance, the charges/commission can be marked for Billing or Defer.                                                                                                    |               |
|                    | If the defaulted Commission is changed to defer<br>or billing or waive, system must capture the user<br>details and the modification details in the<br>'Remarks' place holder.                                                                                                    |               |
| Charge Party       | Charge party will be 'Applicant' by Default. You can change the value to Beneficiary                                                                                                    |               |
| Settlement Account | Details of the Settlement Account.                                                                                                    |               |

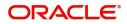

## **Charge Details**

| Field           | Description                                                                                                    | Sample Value |
|-----------------|----------------------------------------------------------------------------------------------------|--------------|
| Component       | Charge Component type.                                                                                                    |              |
| Tag Currency    | Defaults the tag currency in which the charges have to be collected.                                                                                                    |              |
| Tag Amount      | Defaults the tag amount that is maintained under<br>the product code gets defaulted in this field. User<br>can edit the value, if required.                                                                                           |              |
| Currency        | Defaults the currency in which the charges have to be collected.                                                                                                    |              |
| Amount          | An amount that is maintained under the product code gets defaulted in this field. User can edit the value, if required.                                                                                                    |              |
| Modified Amount | From the default value, if the rate is changed or<br>the amount is changed, the value gets updated in<br>the modified amount field.                                                                                                   |              |
| Billing         | If charges are handled by separate billing engine,<br>then by selecting billing the details to be available<br>for billing engine for further processing.                                                                             |              |
|                 | On simulation of charges/commission from Back<br>Office, if any of the Charges/Commission<br>component for the customer is 'Billing' enabled,<br>'Billing' toggle for that component should be<br>automatically checked in OBTFPM.    |              |
|                 | The user can not select/de-select the check box if it is de-selected by default.                                                                                                    |              |
|                 | This field is disabled, if 'Defer' toggle is enabled.                                                                                                    |              |
| Defer           | If charges have to be deferred and collected at<br>any future step, this check box has to be<br>selected.                                                                                                    |              |
|                 | On simulation of charges/commission from Back<br>Office, if any of the Charges/Commission<br>component for the customer is AR-AP tracking<br>enabled, 'Defer' toggle for that component should<br>be automatically checked in OBTFPM. |              |
|                 | The user can select/de-select the check box. On de-selection the user has to click on 'Recalculate' charges button for re-simulation.                                                                                                 |              |
| Waive           | If charges have to be waived, this check box has to be selected.                                                                                                    |              |
|                 | Based on the customer maintenance, the charges should be marked for Billing or for Defer.                                                                                                    |              |
|                 | This field is disabled, if 'Defer' toggle is enabled.                                                                                                    |              |
| Charge Party    | Charge party will be applicant by default. You can change the value to beneficiary                                                                                                    |              |

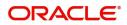

| Field              | Description                        | Sample Values |
|--------------------|------------------------------------|---------------|
| Settlement Account | Details of the settlement account. |               |

#### **Tax Details**

The tax component is calculated based on the commission and defaults if maintained at product level. User cannot update tax details and any change in tax amount on account of modification of charges/ commission will be available on click of Re-Calculate button or on hand off to back-end system.

Tax details are auto-populated from the back-end system.

| Field              | Description                                                                                                    | Sample Values |  |  |  |
|--------------------|----------------------------------------------------------------------------------------------------|---------------|--|--|--|
| Component          | Tax Component type                                                                                                    |               |  |  |  |
| Туре               | Type of tax Component.                                                                                                    |               |  |  |  |
| Value Date         | This field displays the value date of tax component.                                                                                                    |               |  |  |  |
| Currency           | The tax currency is the same as the commission.                                                                                                    |               |  |  |  |
| Amount             | The tax amount defaults based on the percentage of commission maintained. User can edit the tax amount, if required.                                                                                                    |               |  |  |  |
| Billing            | If taxes are handled by separate billing engine,<br>then by selecting billing the details to be available<br>for billing engine for further processing.<br>This field is disabled, if 'Defer' toggle is enabled.                                         |               |  |  |  |
| Defer              | If taxes have to be deferred and collected at any<br>future step, this option has to be enabled.<br>The user can enable/disable the option the check<br>box. On de-selection the user has to click on<br>'Recalculate' charges button for re-simulation. |               |  |  |  |
| Settlement Account | Details of the settlement account.                                                                                                    |               |  |  |  |

#### **Action Buttons**

| Field     | Description                                                                                                    | Sample Values |
|-----------|----------------------------------------------------------------------------------------------------|---------------|
| Documents | Upload the required documents. If mandatory documents are not uploaded, system should display an error on submit.                   |               |
| Remarks   | Click the Remarks icon to provide any additional information. This information can be viewed by other users processing the request. |               |
|           | Content from Remarks field should be handed off to Remarks field in Backend application.                                            |               |
| Overrides | Click to view the overrides accepted by the user.                                                                                   |               |

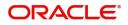

| Field        | Description                                                                                                    | Sample Values |
|--------------|----------------------------------------------------------------------------------------------------|---------------|
| Save & Close | Save the information provided and holds the task<br>in you queue for working later.<br>This option will not submit the request.                                                                                                    |               |
| Cancel       | Cancel the Data Enrichment inputs.                                                                                                    |               |
| Hold         | The details provided will be on hold.<br>This option is used, if there are any pending<br>information yet to be received from applicant and<br>appropriate remarks must be provided.                                                                                                    |               |
| Reject       | <ul> <li>On click of Reject, user must select a Reject<br/>Reason from a list displayed by the system.</li> <li>Reject Codes: <ul> <li>R1- Documents missing</li> <li>R2- Signature Missing</li> <li>R3- Input Error</li> <li>R4- Insufficient Balance/Limits</li> <li>R5 - Others.</li> </ul> </li> <li>Select a Reject code and give a Reject<br/>Description.</li> <li>This reject reason will be available in the remarks<br/>window throughout the process.</li> </ul> |               |
| Back         | Click Back to move the task to the previous segment                                                                                                    |               |
| Next         | On click of Next, system should validate if all the<br>mandatory fields have been captured. Necessary<br>error and override messages to be displayed. On<br>successful validation, system moves the task to<br>the next data segment.                                                                                                    |               |

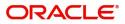

## **Settlement Details**

The user can view/input the settlement details for Islamic Export LC Transfer Amendment Beneficiary Consent request. The following are the list of fields to be displayed.

| Main Main          |                              | Settlement Details Screen (5/6) |                |                                  |                     |                         |                      |                  |                        |                                        |                |  |
|--------------------|------------------------------|---------------------------------|----------------|----------------------------------|---------------------|-------------------------|----------------------|------------------|------------------------|----------------------------------------|----------------|--|
| Additional Fields  | Current Event                |                                 |                |                                  |                     |                         |                      |                  |                        |                                        |                |  |
| Advices            | ✓ Settlement De              | tails                           |                |                                  |                     |                         |                      |                  |                        |                                        |                |  |
| Additional Details | Component                    | Currency                        | Debit/Credit   | Account                          | Account Description | Account Currency        | Netting Indicator    | Current Event    | Original Exchange Rate | Exchange Rate                          | Deal Reference |  |
| Settlement Details | AILSR_COM1_LIQD              | GBP                             | Debit          | PK20010440017                    | GOODCARE PLC        | GBP                     | No                   | No               |                        |                                        |                |  |
| Summary            | AILSR_COM1_LIQD              | GBP                             | Debit          | PK20010440017                    | GOODCARE PLC        | GBP                     | No                   | No               |                        |                                        |                |  |
|                    | AILSR_COM1_LIQD              | GBP                             | Debit          | PK20010440017                    | GOODCARE PLC        | GBP                     | No                   | No               |                        |                                        |                |  |
|                    | AILSR_COMM_LIQD              | GBP                             | Debit          | PK20010440017                    | GOODCARE PLC        | GBP                     | No                   | No               |                        |                                        |                |  |
|                    | AILSR_COMM_LIQD              | GBP                             | Debit          | PK20010440017                    | GOODCARE PLC        | GBP                     | No                   | No               |                        |                                        |                |  |
|                    | AILSR_COMM_LIQD              | GBP                             | Debit          | PK20010440017                    | GOODCARE PLC        | GBP                     | No                   | No               |                        |                                        |                |  |
|                    | APCHCLASS_LIQD               | GBP                             | Debit          | 152110003                        | Domestic Export Sig | GBP                     | No                   | No               |                        |                                        |                |  |
|                    | APCHCLASS_LIQD               | GBP                             | Debit          | 152110003                        | Domestic Export Sig | GBP                     | No                   | No               |                        |                                        |                |  |
|                    | APCHCLASS_LIQD               | GBP                             | Debit          | 152110003                        | Domestic Export Sig | GBP                     | No                   | No               |                        |                                        |                |  |
|                    | COLLAMT OSEQ - Party Details |                                 |                |                                  |                     |                         |                      |                  |                        |                                        |                |  |
|                    | Transfer Type                |                                 | Charge Details | Charge Details Netting Indicator |                     |                         |                      | Ordering Custome | r                      |                                        |                |  |
|                    | Bank Transfer 🔹              |                                 | *              | Remitter All Charges 💌           |                     |                         | •                    |                  | Q                      | Q Name/Account                         |                |  |
|                    | Ordering Institution         |                                 |                | Senders Corres                   |                     | Receivers Correspondent |                      |                  | Intermediary Instit    | _                                      | _              |  |
|                    | Q /                          | lame/Accoui                     | nt 隆           |                                  | 🔍 Name/Account 📘    |                         | Q Name/Account       |                  |                        | Q Name/Account                         |                |  |
|                    | Account With Institution     |                                 |                | Beneficiary Ins                  |                     | _                       | Ultimate Beneficiary |                  | -                      | Intermediary Reimbursement Institution |                |  |
|                    | 4                            | lame/Accoui                     | nt 🕑           |                                  | Q Name/Account      | 2                       | Q, Name/A            | iccount [ 🕑      | Q                      | Name/Account                           | D              |  |
|                    | Payment Detail               |                                 |                |                                  |                     |                         |                      |                  |                        |                                        |                |  |
|                    | Sender To Receiver 1         |                                 |                | Sender To Rece                   | eiver 2             | Senc                    | ler To Receiver 3    |                  | Sender To Receiver     | 4                                      |                |  |
|                    | Sender To Receiver 5         |                                 |                | Sender To Rece                   | eiver 6             |                         |                      |                  |                        |                                        |                |  |
|                    | Remittance Info              | ormation                        |                |                                  |                     |                         |                      |                  |                        |                                        |                |  |
|                    | Payment Detail 1             |                                 |                | Payment Detai                    | 12                  | Payn                    | nent Detail 3        |                  | Payment Detail 4       |                                        |                |  |

#### Provide the settlement details based on the description in the following table:

| Field               | Description                                                                                                    | Sample Values |
|---------------------|----------------------------------------------------------------------------------------------------|---------------|
| Current Event       | The user can select the check box to populate the settlement details of the current event associated with the task. On De-selecting the check box, the system list all the accounts under the settlement details irrespective of the current event. |               |
| Component           | System populates the components based on the product selected.                                                                                                    |               |
| Currency            | System displays the currency for the component.                                                                                                    |               |
| Debit/Credit        | System defaults the debit/credit indicators for the components                                                                                                    |               |
| Account             | System defaults the value based on the product selected.                                                                                                    |               |
| Account Description | System displays the account description for the account chosen.                                                                                                    |               |
| Account Currency    | System displays the account currency for all items based on account number                                                                                                    |               |
| Netting Indicator   | System displays the netting indicator applicable.                                                                                                    |               |

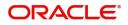

| Field                  | Description                                                                                           | Sample Values |
|------------------------|----------------------------------------------------------------------------------------------------|---------------|
| Current Event          | Application displays the current event as Y or N.                                                     |               |
| Original Exchange Rate | System displays the Original Exchange Rate as<br>simulated in settlement details section from<br>OBTF |               |
| Exchange Rate          | The exchange rate.                                                                                    |               |
| Deal Reference Number  | The exchange deal reference number.                                                                   |               |

## **Action Buttons**

| Field        | Description                                                                                                    | Sample Values |
|--------------|----------------------------------------------------------------------------------------------------|---------------|
| Documents    | Click the Documents icon to View/Upload the required documents.                                                                                                    |               |
| Remarks      | Click the Remarks icon to provide any additional<br>information. This information can be viewed by<br>other users processing the request.<br>Content from Remarks field should be handed off<br>to Remarks field in Backend application.                                                                                                    |               |
| Overrides    | Click to view the overrides accepted by the user.                                                                                                    |               |
| Save & Close | Save the information provided and holds the task<br>in you queue for working later.<br>This option will not submit the request.                                                                                                    |               |
| Cancel       | Cancel the Data Enrichment inputs.                                                                                                    |               |
| Hold         | The details provided will be on hold.<br>This option is used, if there are any pending<br>information yet to be received from applicant and<br>appropriate remarks must be provided.                                                                                                    |               |
| Reject       | <ul> <li>On click of Reject, user must select a Reject<br/>Reason from a list displayed by the system.</li> <li>Reject Codes: <ul> <li>R1- Documents missing</li> <li>R2- Signature Missing</li> <li>R3- Input Error</li> <li>R4- Insufficient Balance/Limits</li> <li>R5 - Others.</li> </ul> </li> <li>Select a Reject code and give a Reject<br/>Description.</li> <li>This reject reason will be available in the remarks<br/>window throughout the process.</li> </ul> |               |
| Back         | Click Back to move the task to the previous segment                                                                                                    |               |

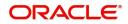

|   | Field | Description                                                                                                    | Sample Values |
|---|-------|----------------------------------------------------------------------------------------------------|---------------|
| _ | Next  | On click of Next, system should validate if all the<br>mandatory fields have been captured. Necessary<br>error and override messages to be displayed. On<br>successful validation, system moves the task to<br>the next data segment. |               |

### Summary

User can review the summary of details updated in Data Enrichment stage. As part of summary screen, I should be able to see the summary tiles. The tiles should display a list of important fields with values User can drill down from summary Tiles into respective data segments.

| Main                                                              | Summary                                        |                                             |                                             |                                              |                                         | Screen (                               |                                              |                                                               |  |
|-------------------------------------------------------------------|------------------------------------------------|---------------------------------------------|---------------------------------------------|----------------------------------------------|-----------------------------------------|----------------------------------------|----------------------------------------------|---------------------------------------------------------------|--|
| Additional Fields                                                 | Main                                           |                                             | Commission, C                               | harges and Taxes                             | Preview Messag                          | es                                     | Advices                                      |                                                               |  |
| Advices     Additional Details     Settlement Details     Summary | Form of LC<br>Submission Mode<br>Date of Issue | : IRREVOCABLE<br>: Desk<br>: 2021-05-05     | Charge<br>Commission<br>Tax<br>Block Status | : GBP50<br>:<br>:<br>: Not Initia            | Language<br>Preview Message             | : ENG<br>:-                            | Advice 1<br>Advice 2<br>Advice 3<br>Advice 4 | : AMD_EXP_CR<br>: LC_ACK_AMND<br>: LC_CASH_CO<br>: PAYMENT_ME |  |
|                                                                   | Parties Details                                |                                             | Compliance details                          |                                              | Settlement Deta                         | Settlement Details                     |                                              | Accounting Details                                            |  |
|                                                                   | Beneficiary<br>Applicant<br>Confirming Bank    | : PK2WALKIN1<br>: MARKS AND<br>: WELLS FARG | KYC<br>Sanctions<br>AML                     | : Not Initia<br>: Not Initia<br>: Not Initia | Component<br>Account Number<br>Currency | : LIEXADV_LIQD<br>: 313100004<br>: GBP | Event<br>Account Number<br>Branch            | : AMND<br>: 52000002<br>: PK2                                 |  |
|                                                                   |                                                |                                             |                                             |                                              |                                         |                                        |                                              |                                                               |  |

#### **Tiles Displayed in Summary**

- Main Details User can view the application details and Transfer LC details. User can modify the details, if required.
- Commission, Charges and Taxes: User can see the details provided for charges. User should be able to update the details if required.
- Advices: User should be able to view the advice details.
- Preview Message: User can see the preview details grid.
- Parties Details: User can see the party details like beneficiary, advising bank etc.
- Settlement Details: User can see the Settlement details.
- Compliance Details: User can see the compliance details tiles. The status should be verified for KYC, AML and Sanction Checks.
- Accounting Details: User can view the accounting details.

### **Action Buttons**

| Field     | Description                                                     | Sample Values |
|-----------|-----------------------------------------------------------------|---------------|
| Documents | Click the Documents icon to View/Upload the required documents. |               |

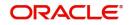

| Field        | Description                                                                                                    | Sample Values |
|--------------|----------------------------------------------------------------------------------------------------|---------------|
| Remarks      | Click the Remarks icon to provide any additional information. This information can be viewed by other users processing the request.                                                                                                    |               |
|              | Content from Remarks field should be handed off to Remarks field in Backend application.                                                                                                    |               |
| Overrides    | Click to view the overrides accepted by the user.                                                                                                    |               |
| Submit       | On Submit, system should validate for all<br>mandatory field values and the task should move<br>to the next logical stage. If the user submits<br>without visiting other mandatory hops, then error<br>message should be displayed and force the user<br>to visit mandatory tabs/update mandatory fields.                                                                                                    |               |
| Save & Close | Save the information provided and holds the task<br>in you queue for working later.<br>This option will not submit the request.                                                                                                    |               |
| Cancel       | Cancel the Data Enrichment inputs.                                                                                                    |               |
| Hold         | The details provided will be on hold.<br>This option is used, if there are any pending<br>information yet to be received from applicant and<br>appropriate remarks must be provided.                                                                                                    |               |
| Reject       | <ul> <li>On click of Reject, user must select a Reject<br/>Reason from a list displayed by the system.</li> <li>Reject Codes: <ul> <li>R1- Documents missing</li> <li>R2- Signature Missing</li> <li>R3- Input Error</li> <li>R4- Insufficient Balance/Limits</li> <li>R5 - Others.</li> </ul> </li> <li>Select a Reject code and give a Reject<br/>Description.</li> <li>This reject reason will be available in the remarks<br/>window throughout the process.</li> </ul> |               |
| Back         | Click Back to move the task to the previous segment                                                                                                    |               |

# Approval

The user can review the summary of details updated in multilevel approval stage of Export LC Transfer Amendment Beneficiary Consent request and approve the Export LC Transfer Amendment Beneficiary Consent.

The user can see the summary tiles. The tiles should display a list of important fields with values. User must be able to drill down from summary Tiles into respective data segments to verify the details of all fields under the data segment.

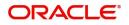

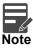

The user can simulate/recalculate charge details and during calling the handoff, if handoff is failed with error the OBTFM displays the Handoff failure error during the Approval of the task.

| Islamic ExportLC Amendment BeneficiaryConsent<br>Approval Task Level 1 :: Application No:- PK2IETB000071462 |                                             |                                                                  |                                                                                                    |                                                                |                                                                               |  |
|----------------------------------------------------------------------------------------------------|---------------------------------------------|------------------------------------------------------------------|----------------------------------------------------------------------------------------------------|----------------------------------------------------------------|-------------------------------------------------------------------------------|--|
| Main                                                                                                    |                                             | Additional Fields                                                | Advices                                                                                                    | Commission, Charges and taxes                                  | Preview Messages                                                              |  |
| Form of LC<br>Submission Mode<br>Date of Issue                                                              | : IRREVOCABLE<br>: Desk<br>: 2021-05-05     | Click here to view :<br>Additional fields                        | Advice 1     : AMD_EXP_CR       Advice 2     : LC_ACK_AMND       Advice 3     : LC_CASH_CO       Advice 4     : PAYMENT_ME | Charge :GBP50<br>Commission :<br>Tax :<br>Block Status :Failed | Language : ENG<br>Preview Message : -                                         |  |
| Parties Details                                                                                             |                                             | Compliance                                                       | Accounting Details                                                                                                    | Settlement Details                                             | Exception(Approval)                                                           |  |
| Confirming Bank<br>Beneficiary<br>Applicant                                                                 | : WELLS FARG<br>: PK2WALKIN1<br>: MARKS AND | KYC : Not Verified<br>Sanctions : Not Initia<br>AML : Not Initia | Event :AMND<br>Account Number :52000002<br>Branch :PK2                                                                     | Component :<br>Account Number :<br>Currency :                  | AmountBlock,KYC : EXCEPTION<br>PLEASE VISIT :-<br>REMARKS FOR MORE<br>DETAILS |  |
| Audit                                                                                                    |                                             |                                                                  |                                                                                                    |                                                                | iect Hold Refer Cancel Approve                                                |  |

#### **Tiles Displayed in Summary**

- Main Details User can view the application details and Transfer LC details. User can modify the details, if required.
- Commission, Charges and Taxes: User can see the details provided for charges. User should be able to update the details if required.
- Advices: User should be able to view the advice details.
- Preview Message: User can see the preview details grid.
- Parties Details: User can see the party details like beneficiary, advising bank etc.
- Settlement Details: User can see the Settlement details.
- Compliance Details: User can see the compliance details tiles. The status should be verified for KYC, AML and Sanction Checks.
- Accounting Details: User can view the accounting details.

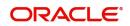

## **Action Buttons**

| Field   | Description                                                                                                    | Sample Values |
|---------|----------------------------------------------------------------------------------------------------|---------------|
| Reject  | On click of Reject, user must select a Reject<br>Reason from a list displayed by the system.                                                                                                    |               |
|         | Reject Codes:                                                                                                    |               |
|         | <ul> <li>R1- Documents missing</li> </ul>                                                                                                    |               |
|         | R2- Signature Missing                                                                                                    |               |
|         | R3- Input Error                                                                                                    |               |
|         | <ul> <li>R4- Insufficient Balance/Limits</li> </ul>                                                                                                    |               |
|         | • R5 - Others.                                                                                                    |               |
|         | Select a Reject code and give a Reject Description.                                                                                                    |               |
|         | This reject reason will be available in the remarks window throughout the process.                                                                                                    |               |
| Hold    | The details provided will be registered and status will be on hold.                                                                                                    |               |
|         | This option is used, if there are any pending<br>information yet to be received from applicant and<br>appropriate remarks must be provided.                                                                                                    |               |
| Refer   | User will be able to refer the task back to the<br>Data Enrichment user.User must select a Refer<br>Reason from the values displayed by the system.<br>Refer Codes:                                                                                                    |               |
|         | R1- Documents missing                                                                                                    |               |
|         | <ul> <li>R2- Signature Missing</li> </ul>                                                                                                    |               |
|         | R3- Input Error                                                                                                    |               |
|         | <ul> <li>R4- Insufficient Balance- Limits</li> </ul>                                                                                                    |               |
|         | <ul> <li>R5 - Others</li> </ul>                                                                                                    |               |
| Cancel  | Cancel the approval.                                                                                                    |               |
| Approve | On approve, application must validate for all<br>mandatory field values, and task must move to<br>the next logical stage. If there are more<br>approvers, task will move to the next approver for<br>approval. If there are no more approvers, the<br>transaction is handed off to the back end system<br>for posting. |               |

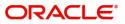

# Index

## A

| Additional Details  |    |
|---------------------|----|
| Action Buttons      | 21 |
| Additional Fields   | 13 |
| Action Buttons      | 14 |
| Advices             | 15 |
| Action Buttons      | 17 |
| Application Details | 5  |
| Approval            |    |
| Action Buttons      | 27 |
| Main Details        | 26 |

## В

| Beneficiary Consent Response Capture |  |  |
|--------------------------------------|--|--|
| Main Details10                       |  |  |
| Beneficiary Response Capture6        |  |  |
| Benefits1                            |  |  |

# С

| Commission, Charges and Taxes18 | 3 |
|---------------------------------|---|
| Common Initiation Stage2        | 2 |
| Action Buttons3                 |   |

# D

| Data Enrichment | 8 |
|-----------------|---|
|                 | • |

# Ε

| Export LC Amendment - Beneficiary Consent | 2  |
|-------------------------------------------|----|
| Approval                                  | 26 |
| Registration                              | 2  |

# G

| Guarantee Preference | S |
|----------------------|---|
| Demand Indicator     |   |

# Κ

## Μ

| Main Details                 |     |
|------------------------------|-----|
| Action Buttons               | 13  |
| Application Details          | 11  |
| Beneficiary Response Capture | 11, |
| 12                           |     |
| Miscellaneous                | 7   |

## 0

| Overview | <br>1 |
|----------|-------|
|          |       |

## R

| Registration        | 2, 3 |
|---------------------|------|
| Action Buttons      | 7    |
| Application Details | 5    |
| LC Details          |      |
| Miscellaneous       | 7    |
|                     |      |

## S

| Settlement Details |    |
|--------------------|----|
| Action Buttons     | 23 |
| Summary            | 24 |
| Action Buttons     | 25 |

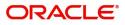

# **Reference and Feedback**

## References

For more information on any related features, you can refer to the following documents:

- Getting Started User Guide
- Common Core User Guide

#### **Documentation Accessibility**

For information about Oracle's commitment to accessibility, visit the Oracle Accessibility Program website at http://www.oracle.com/pls/topic/lookup?ctx=acc&id=docacc.

# **Feedback and Support**

Oracle welcomes customers' comments and suggestions on the quality and usefulness of the document. Your feedback is important to us. If you have a query that is not covered in this user guide or if you still need assistance, please contact documentation team.

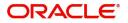